# Thunderbolt™ 3 Firmware **Update Guide for Intel<sup>®</sup> NUC 9 Extreme Laptop Kits LAPQC71x**

**April 2021** 

You may not use or facilitate the use of this document in connection with any infringement or other legal analysis concerning Intel products described herein. You agree to grant Intel a non-exclusive, royalty-free license to any patent claim thereafter drafted which includes subject matter disclosed herein.

No license (express or implied, by estoppel or otherwise) to any intellectual property rights is granted by this document.

All information provided here is subject to change without notice. Contact your Intel representative to obtain the latest Intel product specifications and roadmaps.

The products described may contain design defects or errors known as errata which may cause the product to deviate from published specifications. Current characterized errata are available on request.

Copies of documents which have an order number and are referenced in this document may be obtained by calling 1-800-548-4725 or by visiting: [http://www.intel.com/design/literature.htm.](http://www.intel.com/design/literature.htm) 

Intel and the Intel logo are trademarks of Intel Corporation or its subsidiaries in the U.S. and/or other countries.

\*Other names and brands may be claimed as the property of others.

Copyright © 2021, Intel Corporation. All rights reserved.

#### **Contents**

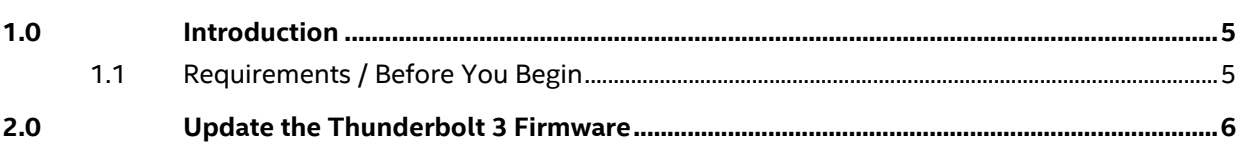

#### *Revision History*

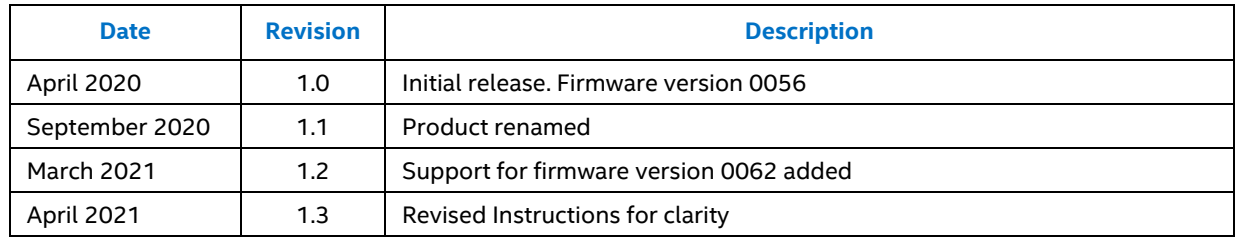

#### <span id="page-4-0"></span>*1.0 Introduction*

This document guides you on updating the Thunderbolt™ 3 firmware on your Intel® NUC 9 Extreme Laptop Kit product(s).

#### <span id="page-4-1"></span>**1.1 Requirements / Before You Begin**

Before you run the Thunderbolt 3 firmware update tool:

- Operating system must be Windows® 10 version 1809 or later
- Make sure you have the latest **Thunderbolt Driver** installed
- Download the latest **[Thunderbolt 3 Firmware Update](https://downloadcenter.intel.com/download/29600?v=t) package**. Unzip the firmware package on the Intel NUC 9 Extreme Laptop Kit you plan to update
- This update will NOT work on pre-production hardware
- The Intel® NUC 9 Extreme Laptop Kit must be connected to AC power during the update

#### <span id="page-5-0"></span>*2.0 Update the Thunderbolt 3 Firmware*

- 1. Unzip the Thunderbolt Firmware Update tool and double-click **FwUpdateTool.exe** to start the update process.
- 2. Welcome screen: **Click** *Next.*
- 3. Select Controller/Device: **Click** on the Thunderbolt controller, not the device, then **click** *Next*.

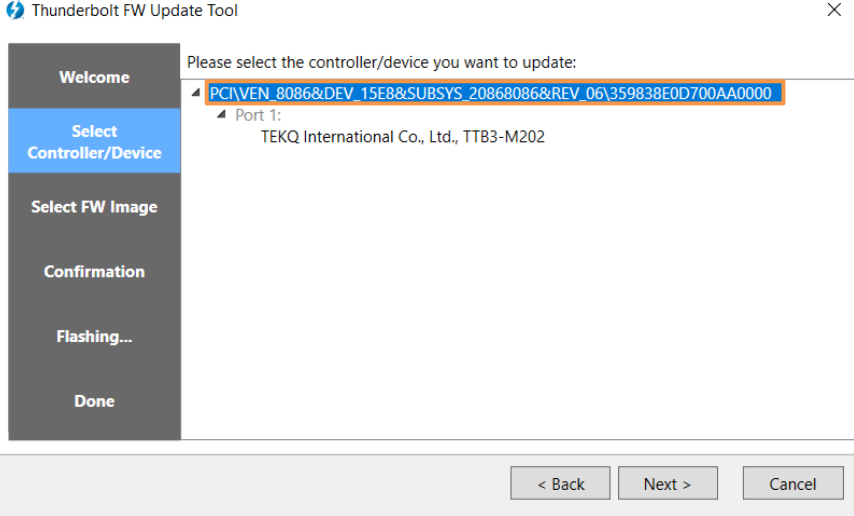

**4.** Select FW Image: **Click** *Browse*. Browse to:

Thunderbolt Update Tool folder you unzipped > bin folder > the folder for your device. Doubleclick the **.**bin file, then **click** *Next***.**

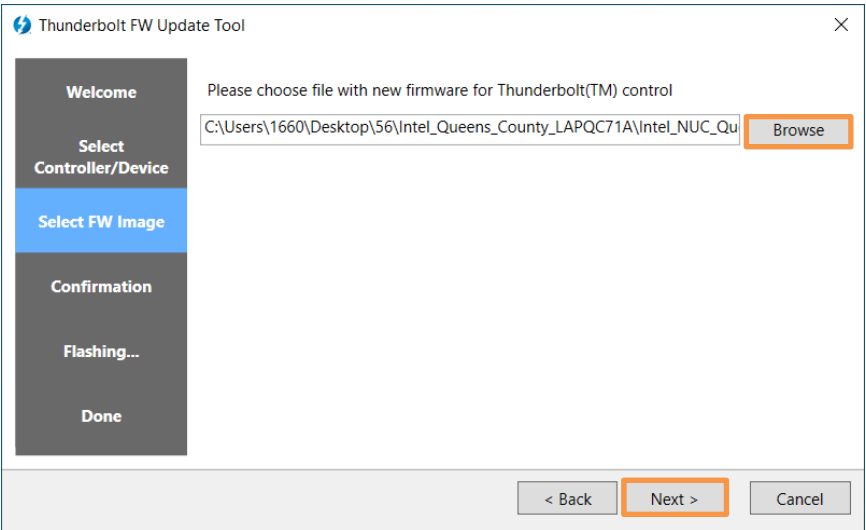

5. Confirmation: **Compare** the Current NVM Version and the File NVM Version.

**NOTE:** *If the Current NVM Version and File NVM Version are the same, the firmware does not need to be updated.*

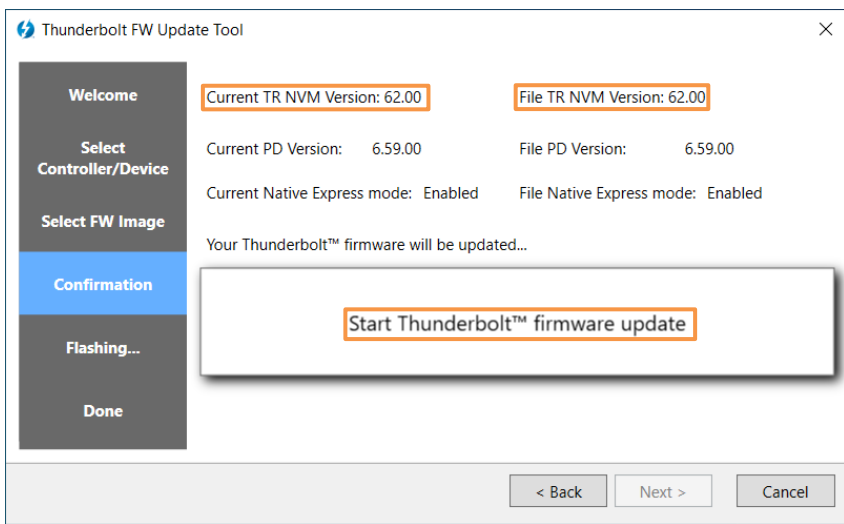

6. **Click,** *Start Thunderbolt™ firmware update* and the firmware update will begin. A progress bar will display during the update.

**NOTE:** If you don't have a Thunderbolt device attached when running the firmware update, you will get a timeout message. However, the firmware update will still be successful. Close the application and follow the rest of the steps.

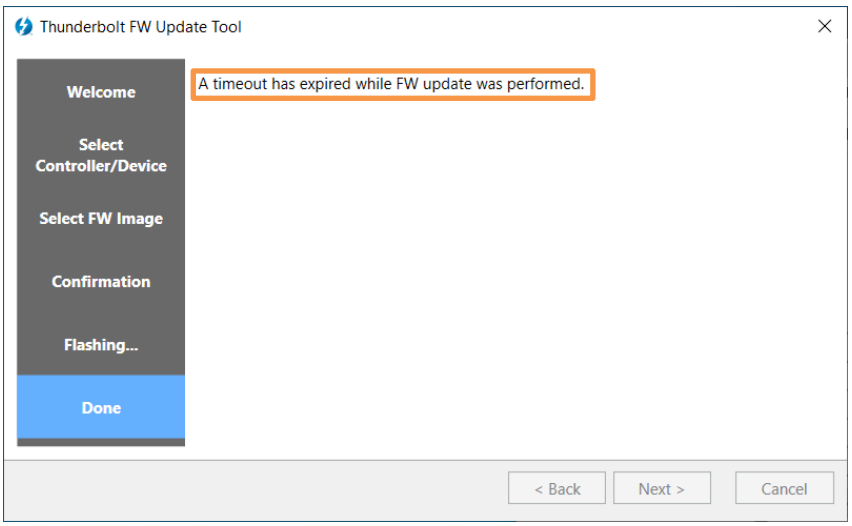

- 7. After the firmware has been updated:
	- a. **Close** the application
	- b. **Shutdown** the system
	- c. **Disconnect** the power from the Intel NUC for 10 seconds
	- d. **Attach** the power cord
	- e. **Turn** on the system.

**Optional:** To check that the firmware updated successfully

- 1. **Run** through steps 1-8, until you get to the Confirmation page.
- 2. **Compare** the *Current NVM Version* to the *File NVM Version.*

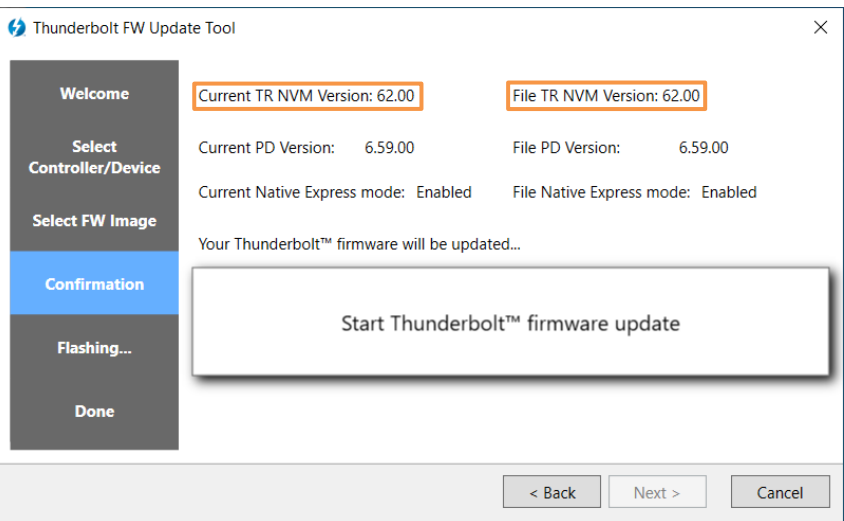